# **How to organize and group multiple lightbox anchor images in a post or page (Example: create a grid view)**

Please do not proceed if you haven't read the documentation on how to style a lightbox [anchor.](http://www.tipsandtricks-hq.com/wp-affiliate-link-manager/wp-content/uploads/wp-lightbox-stuff/docs/lightbox-ultimate-fancy-anchor-styles.pdf)

You can organize the lightbox anchor (anchor text and image) using the following option(s):

1. Organize anchors with Grid View

## **Organize anchors with Grid View**

This shortcode allows you to organize and group multiple shortcode anchors (anchor images) in a nice grid view. All you need to do is just wrap the lightbox shortcodes within the block "[wp\_lightbox\_ultimate\_fancy\_gallery]" and "[/wp\_lightbox\_ultimate\_fancy\_gallery]"

You also need to pass the following additional parameter to use this option:

#### **class="lightbox\_fancy\_grid\_view\_gallery"**

#### For example:

[wp\_lightbox\_ultimate\_fancy\_gallery class="lightbox\_fancy\_grid\_view\_gallery"]

#### // your lightbox shortcodes goes here

[/wp\_lightbox\_ultimate\_fancy\_gallery]

You can embed as many shortcodes (even from different libraries) as you would like within the block. It's entirely up to you.

[wp\_lightbox\_ultimate\_fancy\_gallery class="lightbox\_fancy\_grid\_view\_gallery"]

[wp\_lightbox\_prettyPhoto\_image link="http://www.example.com/overlay-image.jpg" description="overlay image description goes here" source="http://www.example.com/anchor-image.jpg" title="overlay image title goes here" class="lightbox\_img\_frame\_fancy1"]

[wp\_lightbox\_fancybox\_youtube\_video link="http://www.youtube.com/watch?v=66TuSJo4dZM" title="Video title goes here" source="http://www.example.com/anchor-image.jpg" class="lightbox\_img\_frame\_fancy1"]

[wp\_lightbox\_flowplayer\_video link="http://www.example.com/test-video.mp4" width="640" height="480" source="http://www.example.com/anchor-image.jpg" class="lightbox\_img\_frame\_fancy1"]

## [/wp\_lightbox\_ultimate\_fancy\_gallery]

In the above example, we have inserted three different lightbox shortcodes within the grid view block. We have also specified that each shortcode will be displayed using the Fancy Display 1 option of the Lightbox Ultimate Plugin.

#### **Screenshot**

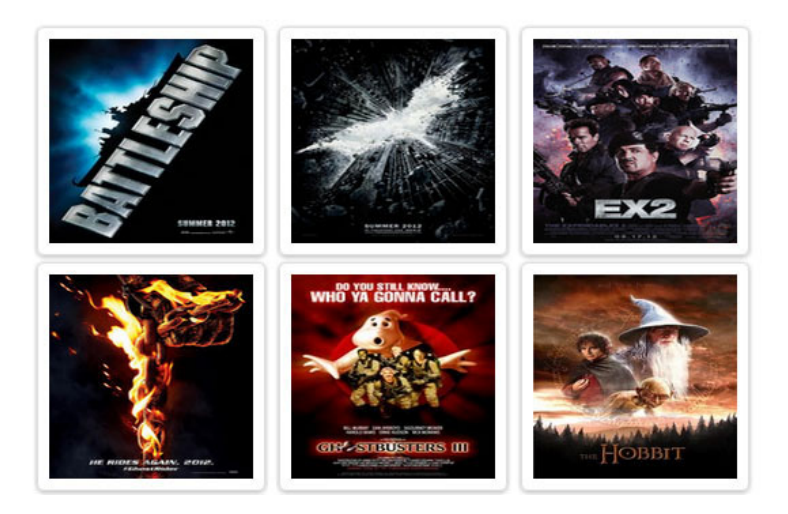

## **Important Notes**

- *Grid view display is available only for the shortcodes with the anchor images.*
- *Grid view display doesn't have any effect on how each particular shortcode anchor will look like. It depends on what class that shortcode is using (example: your own defined class or lightbox ultimate fancy display 1,2 etc.).*
- *Grid view is for display purpose only (in a post/page). It doesn't have anything to do with the navigation in the pop up window (For example: it won't place "Next" or "Previous" button in the popup window)*

## **Possible Issue**

1. If you don't use image anchors with the same dimensions (width, height) they might not align properly in the grid view.

#### **Solution**

You can either resize the images to the same dimensions or use any of following lightbox ultimate classes which will resize it automatically for you.

- a) lightbox\_fancy\_grid\_view\_gallery\_125x125
- b) lightbox\_fancy\_grid\_view\_gallery\_150x150
- c) lightbox\_fancy\_grid\_view\_gallery\_200x200
- d) lightbox\_fancy\_grid\_view\_gallery\_250x250
- e) lightbox\_fancy\_grid\_view\_gallery\_300x250

### **Example**

[wp\_lightbox\_ultimate\_fancy\_gallery class="lightbox\_fancy\_grid\_view\_gallery\_150x150"]

// your lightbox shortcodes goes here

[/wp\_lightbox\_ultimate\_fancy\_gallery]

All the anchor images within that block will be resized to 150x150 and displayed in the grid view.

2. If you mix different fancy display options together they might not align as different fancy display options have different attributes and dimensions. So it is recommended that you stick to one fancy display option (for all the shortcodes within that block) for the grid view.